# Windows Storage Server 2012 を実行する Dell PowerVault Network Attached Storage (NAS) シス テム 管理者ガイド

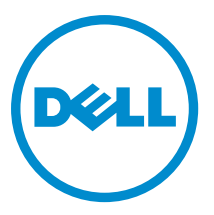

# <span id="page-1-0"></span>メモ、注意、警告 ■ メモ: コンピュータを使いやすくするための重要な情報を説明しています。 注意: ハードウェアの損傷やデータの損失の可能性を示し、その問題を回避するための方法を説明してい ます。 警告: 物的損害、けが、または死亡の原因となる可能性があることを示しています。

#### **©** 2013 Dell Inc.

本書に使用されている商標: Dell™、Dell のロゴ、Dell Boomi™、Dell Precision™、OptiPlex™、Latitude™、PowerEdge™、PowerVault™、 PowerConnect™、OpenManage™、EqualLogic™、Compellent™、KACE™、FlexAddress™、Force10™ および Vostro™ は Dell Inc. の商標で す。Intel®、Pentium®、Xeon®、Core® および Celeron® は米国およびその他の国における Intel Corporation の登録商標です。 AMD® は Advanced Micro Devices, Inc. の登録商標、AMD Opteron™、AMD Phenom™ および AMD Sempron™ は同社の商標です。 Microsoft®、Windows®、Windows Server®、Internet Explorer®、MS-DOS®、Windows Vista® および Active Directory® は米国お よび/またはその他の国における Microsoft Corporation の商標または登録商標です。Red Hat® および Red Hat® Enterprise Linux ®は米国および / またはその他の国における Red Hat, Inc. の登録商標です。Novell® および SUSE® は米国およ びその他の国における Novell, Inc. の登録商標です。Oracle® は Oracle Corporation またはその関連会社、もしくはその両者の 登録商標です。Citrix®、Xen®、XenServer® および XenMotion® は米国および / またはその他の国における Citrix Systems, Inc. の登録商標または商標です。VMware®、vMotion®、vCenter®、vCenter SRM™ および vSphere® は米国またはその他の国にお ける VMware, Inc. の登録商標または商標です。IBM® は International Business Machines Corporation の登録商標です。

2013 - 05

Rev. A01

# 目次

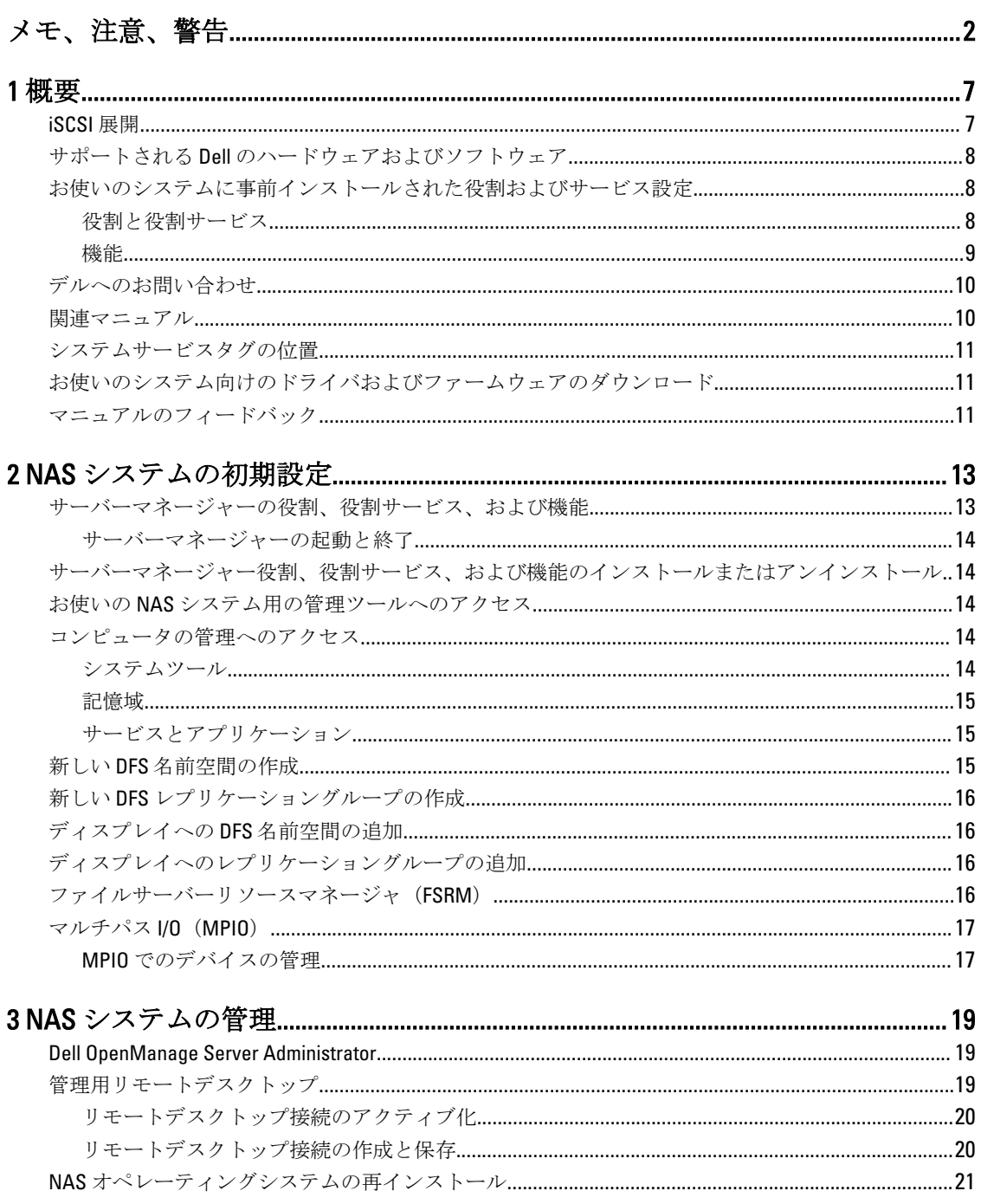

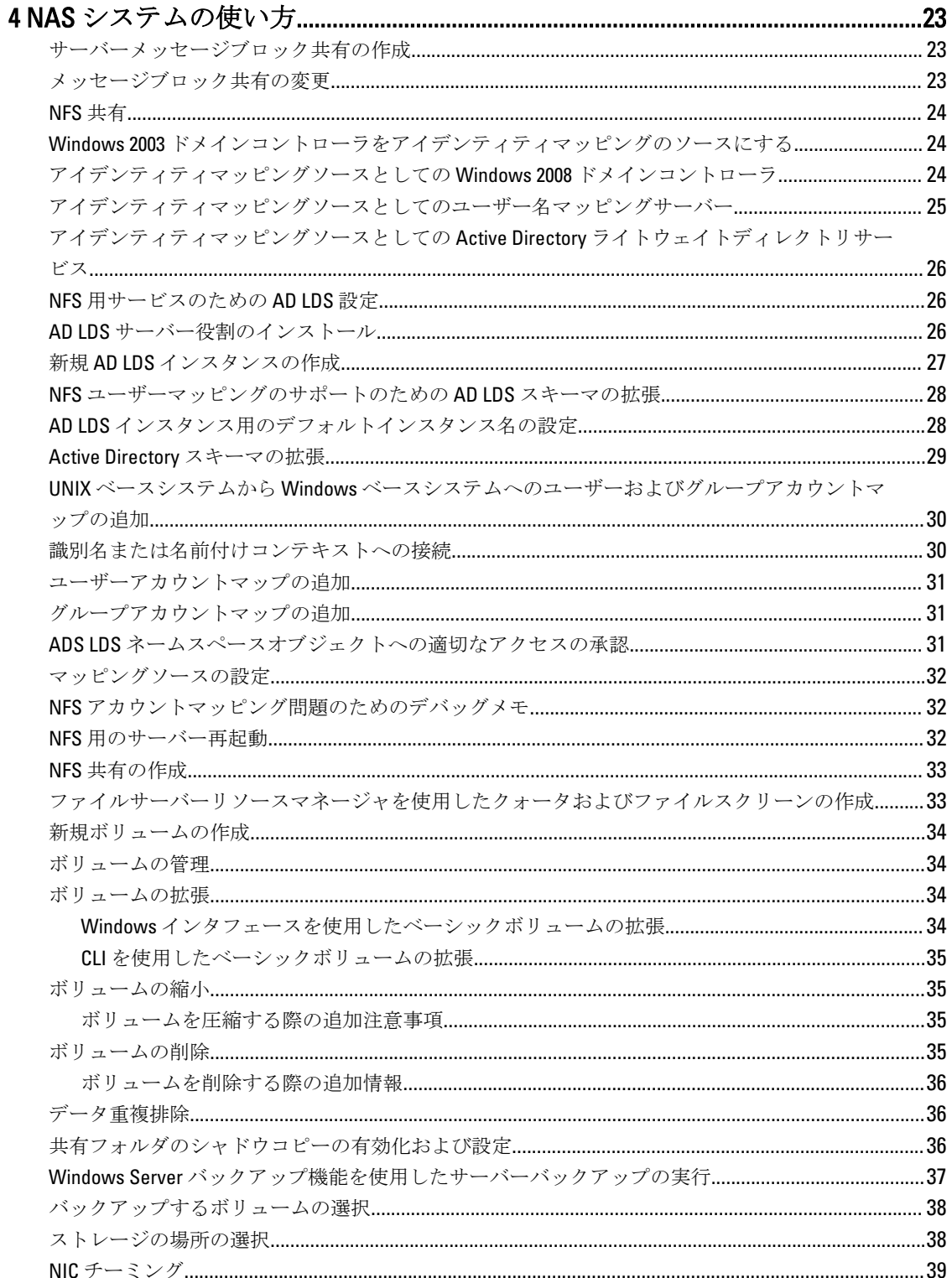

<span id="page-6-0"></span>概要

Windows Storage Server 2012 は、高レベルのパフォーマンスと信頼性を実現する高機能ストレージおよびファ イルサービスソリューションです。Windows Storage Server 2012 オペレーティングシステムを実行する Dell Network Attached Storage(NAS)システムは、コスト効率が非常に優れており、ストレージ機能を持つ共有ス トレージソリューションの提供に役立ちます。

新機能と機能性は次のとおりです。

- データ重複排除 ボリュームレベルで、少ない物理スペースを使用してより多くのデータを保存し ます。データの重複排除は、データの重複チャンクを識別して、各チャンクのコピーを 1 つ保持しま す。冗長コピーのデータチャンクは、チャンクの 1 つのコピーへの参照で置き換えられます。
- ストレージ容量 ストレージプールを含むストレージ管理機能を提供します。
- ファイルサーバーリソースマネージャ(FSRM) および ファイルサーバー向けボリュームシャドウコ ピーサービス (VSS) エージェントサービス - ファイルサーバーにデータファイルを保存するアプリ ケーションのボリュームシャドウコピーの作成が可能になります。
- 拡張ストレージプロトコル:
	- サーバーメッセージブロック 3.0(SMB) ネットワーク共有用のファイルサービスを提供し ます。
	- ネットワークファイルシステム(NFSv3) NFS プロトコルを使用する UNIX システムとファ イルを共有します。
	- iSCSI Software Target TCP/IP ネットワーク経由のストレージを提供し、Windows サーバーを 共有ブロックストレージを提供するストレージデバイスに変換します。
- Resilient File System (ReFS) データの整合性、可用性、および拡張性を向上させます。

**グ メモ:**現在、Windows Storage Server 2012 および Windows Server 2008 R2 オペレーティングシステムが伸用 可能です。

# iSCSI 展開

Windows Storage Server 2012 では、iSCSI Software Target が サーバーマネージャー に統合されています。iSCSI にアクセスするには、サーバーマネージャー でファイルサービスと記憶域サービス をダブルクリックしま す。

iSCSI Software Target は次の機能を提供します。

- ディスクレスネットワークブート機能
- 継続的な可用性設定
- オペレーティングシステムストレージにおけるコスト節約
- よりセキュアで管理が容易な制御されたオペレーティングシステムイメージ
- 迅速なリカバリ
- Windows iSCSI イニシエータ以外のイニシエータをサポートする異種ストレージ
- Windows Server を実行するシステムのネットワークアクセスが可能なブロックストレージデバイスへ の変換

**シンモ: iSCSI** ターゲットサーバーを PowerVault ストレージシステム用に設定するには、 technet.microsoft.com/en-us/library/hh848268 を参照してください。

1

# <span id="page-7-0"></span>サポートされる Dell のハードウェアおよびソフトウェア

Microsoft Windows Storage Server 2012 オペレーティングシステムを実行する Dell NAS システムは次のとおり です。

- Dell PowerVault NX3300
- Dell PowerVault NX3200
- Dell PowerVault NX400

Dell PowerVault NX3300、NX3200、および NX400 システムは次の Windows Storage Server 2012 エディションをサ ポートします。

- Microsoft Windows Storage Server 2012、Workgroup Edition、x64
- Microsoft Windows Storage Server 2012、Standard Edition、x64

### お使いのシステムに事前インストールされた役割およびサー ビス設定

ユーザー組織の要件に応じて、サーバー役割、役割サービス、および機能がお使いのシステムに事前インス トールおよび設定されています。

#### 役割と役割サービス

事前インストールされている役割と役割サービスは次のとおりです。

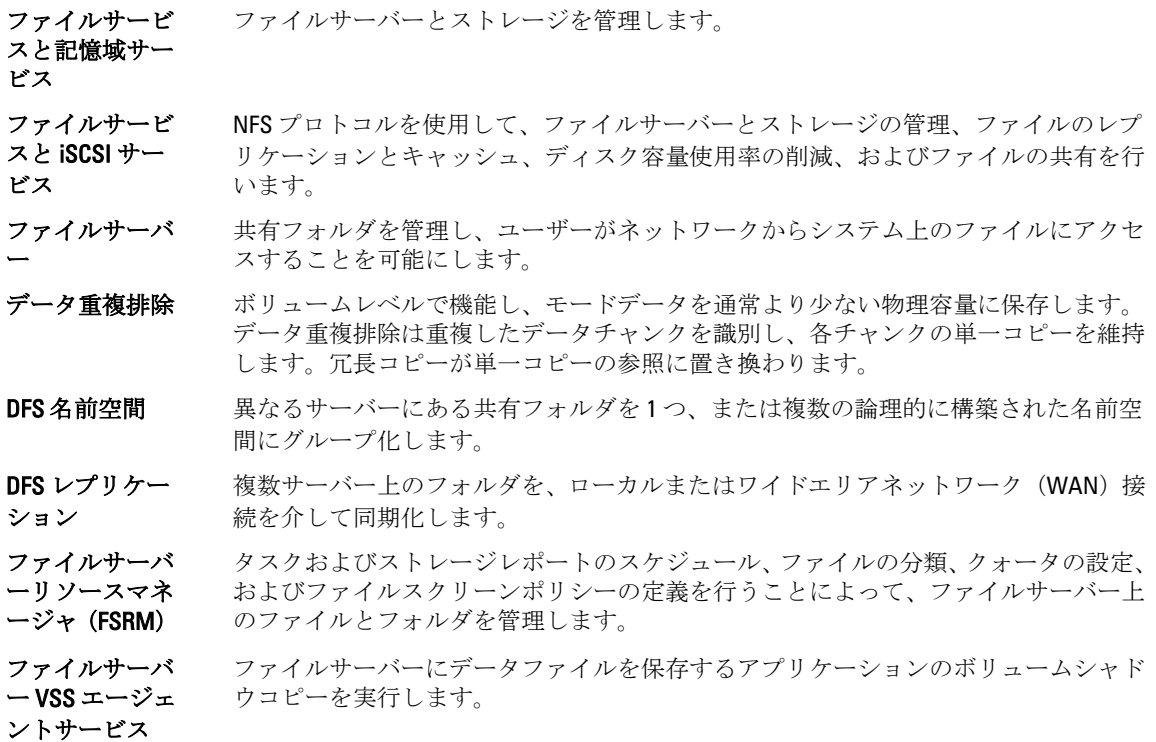

<span id="page-8-0"></span>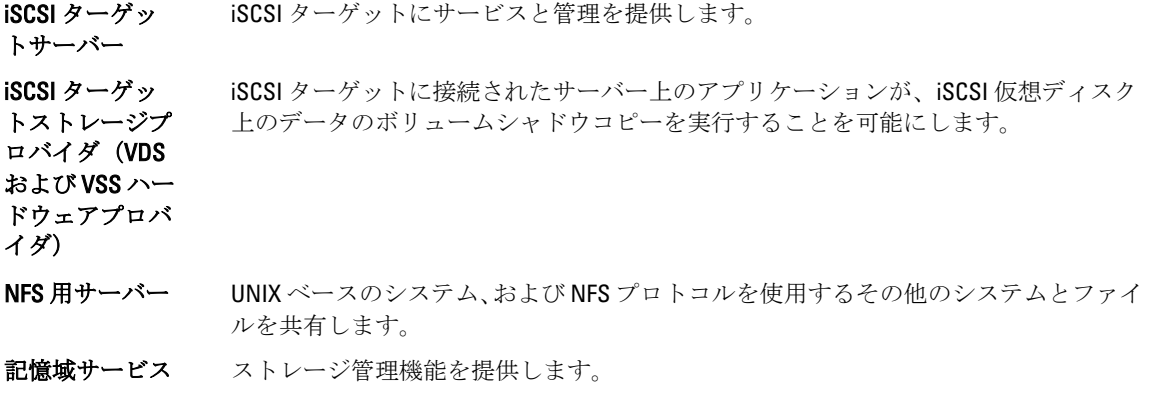

#### 機能

事前インストールされた機能は次のとおりです。

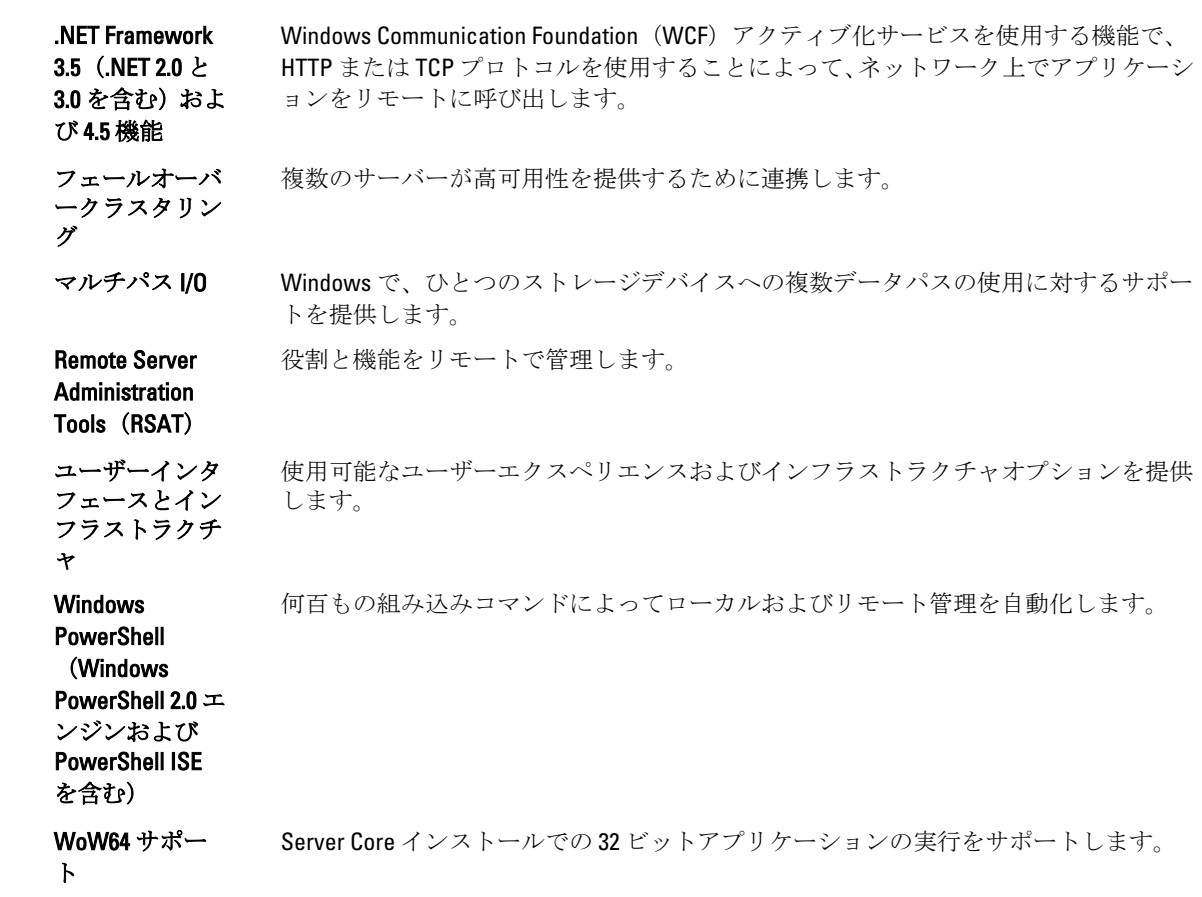

# <span id="page-9-0"></span>デルへのお問い合わせ

- メモ:デルでは、オンラインおよび電話ベースのサポートとサービスオプションをいくつかご用意してい ます。アクティブなインターネット接続がない場合は、ご購入時の納品書、出荷伝票、請求書、または デル製品カタログで連絡先をご確認いただけます。これらのサービスは国および製品によって異なり、 お住まいの地域では一部のサービスがご利用いただけない場合があります。 デルのセールス、テクニカルサポート、またはカスタマーサービスへは、次の手順でお問い合わせいた だけます。
- 1. dell.com/contactdellにアクセスします。
- 2. インタラクティブな世界地図からお住まいの国または地域を選択します。 地域を選択すると、選択した地域内の国が表示されます。
- 3. 選択した国の下にある適切な言語を選択します。
- 4. 管轄の営業セグメントを選択します。 選択したセグメントのメインサポートページが表示されます。
- 5. 必要に応じて、適切なオプションを選択します。

# 関連マニュアル

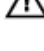

警告: システムに付属のマニュアルで安全および認可機関に関する情報を参照してください。保証に関 する情報は、この文書に含まれている場合と、別の文書として付属する場合とがあります。

メモ: PowerEdge および PowerVault マニュアルについては、dell.com/support/manuals にアクセスし、シス テムサービスタグを入力してお使いのシステムのマニュアルを取得してください。システムのサービ スタグの位置については、本書のトピック[「システムサービスタグの位置](#page-10-0)」を参照してください。

**レク メモ: Dell OpenManage** の全マニュアル (『Dell OpenManage Server Administrator User Guide』 (Dell) OpenManage Server Administrator ユーザーガイド)を含む)は、dell.com/openmanagemanuals にアクセス してください。

メモ: オペレーティングシステムの全マニュアルは、dell.com/operatingsystemmanuals にアクセスしてくだ さい。

お使いの製品のマニュアルには次が含まれます。

- 『Getting Started Guide』(はじめに)–システム機能、システムのセットアップ、および技術仕様の概 要を提供します。このマニュアルもシステム同梱です。
- 『Owner's Manual』(オーナーズマニュアル) システムの機能、システムのトラブルシューティング 方法、およびシステムコンポーネントの取り付けまたは交換方法について説明しています。
- 『Administrator's Guide』(管理者ガイド) お使いのシステムの設定および管理についての情報を提供 します。
- 『Troubleshooting Guide』(トラブルシューティングガイド)— ソフトウェアおよびシステムのトラブ ルシューティングに関する情報を提供します。
- 『Dell OpenManage Server Administrator User's Guide』(Dell OpenManage Server Administrator ユーザーズガ イド)— PowerVault NAS 管理のための OpenManage Server Administrator の使用に関する情報を提供し ます。

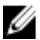

■ メモ:アップデートには他の文書の内容を差し替える情報が含まれている場合がよくあることから、 support.dell.com/manuals でアップデートがないかどうかを常に確認し、最初にお読みください。

# <span id="page-10-0"></span>システムサービスタグの位置

お使いのシステムは一意のエクスプレスサービスコードおよびサービスタグ番号によって識別されます。エ クスプレスサービスコードおよびサービスタグは、システム前面で情報タグを引き出して確認します。また は、システムのシャーシに貼られたシールに情報が記載されている場合があります。この情報は、電話によ るサポートのお問い合わせを、デルが適切な担当者に転送するために使用されます。

### お使いのシステム向けのドライバおよびファームウェアのダ ウンロード

お使いのシステムをアップグレードする際には、dell.com/support から最新の BIOS、ドライバ、およびシステ ム管理ファームウェアをダウンロードし、システムにインストールすることをお勧めします。

# マニュアルのフィードバック

本マニュアルに対するフィードバックは、documentation\_feedback@dell.com まで E-メールを送信してくださ い。または、デルマニュアルページにある Feedback (フィードバック)リンクをクリックして、フォームに 入力し、Submit (送信) をクリックしてフィードバックを送信していただくこともできます。

2

# <span id="page-12-0"></span>NAS システムの初期設定

NAS システムの初期設定には次の手順が含まれます。

- iSCSI を使用したシステムまたはソリューションのケーブル配線
- NAS ソリューションの電源投入と接続
- サーバーマネージャーを使用したシステム設定

NAS システムの初期設置を完了するには、次の手順を実行します。

1. Windows Storage Server 2012 を実行する NAS システムを初めて起動するときは、デフォルトパスワード 画面で OK を押してください。

メモ: パスワードを変更する前に、システム言語をご希望に応じて変更するようにしてください。

2. デフォルト言語を変更するには、C:\Dell\_OEM\MUI に移動し、適切な言語バッチファイルを実行します。 画面に表示されるプロンプトに従って、ご希望の言語をインストールしてください。

メモ: お使いのシステムは、デフォルトのユーザー名 administrator およびパスワード Stor@ge! で設定されています。

3. システム管理者パスワードを変更するには、<Ctrl><Alt><Del> を押して、パスワードの変更をクリックし ます。

初回ログオン時には、サーバーマネージャーが自動的に起動します。

- 4. サーバーマネージャー で、このローカルサーバーの構成 をクリックし、次を行います。
	- コンピュータ名の変更
	- ドメインの指定
	- Windows の最新アップデートのチェック
	- タイムゾーンの指定
	- リモートデスクトップの設定

■ メモ:画面左下の隅をクリックしてスタート画面を確認し、特定のアプリケーションに移動します。

# サーバーマネージャーの役割、役割サービス、および機能

サーバーマネージャーは、サーバーへの物理的なアクセスや、Remote Desktop プロトコル (RDP) 接続なし でデスクトップからリモートおよびローカルサーバーを管理する管理コンソールです。Windows Storage Server 2012 のサーバーマネージャーは、アプリケーションをタイル型インタフェースと色で表示するメトロ ユーザーインタフェース(MUI)スタイルで完全に再設計されています。

システムマネージャーでは次が可能です。

- サーバープールにリモートサーバーを追加する。
- サーバーグループを作成または編集する(特定の目的、または地理的位置のため)。
- 役割、役割サービス、および機能をインストールまたはアンインストールし、ローカルまたはリモー トサーバーを表示したり変更する。
- お使いのサーバーと役割のステータスをリモートで取得する。
- <span id="page-13-0"></span>• サーバーステータスの特定、重大イベントの識別、設定問題や不具合の分析とトラブルシューティン グを行う。
- サーバーマネージャー ダッシュボードに表示されるイベント、パフォーマンスデータ、サービス、お よび Best Practices Analyzer (BPA) 結果をカスタマイズ。
- タスクを複数サーバーで一斉に実行する。

#### サーバーマネージャーの起動と終了

サーバーマネージャー は、システム管理者がシステムにログオンするとデフォルトで起動されます。サーバ ーマネージャー を閉じた場合は、次の方法のいずれかで再起動することができます。

- Windows のスタート画面でサーバーマネージャータイルをクリック。
- Windows タスクバーで サーバーマネージャー アイコンをクリック。
- Windows PowerShell 環境のコマンドプロンプトで servermanager(大文字と小文字を区別します) と入力。

サーバーマネージャー を終了するには、サーバーマネージャー ウィンドウを閉じます。

### サーバーマネージャー役割、役割サービス、および機能のイ ンストールまたはアンインストール

Windows Storage Server 2012 では、サーバーマネージャー コンソールと サーバーマネージャー 用 Windows PowerShell コマンドレットによって、役割、役割サービス、および機能のインストールが可能になります。 複数の役割と機能は、役割と機能の追加ウィザードまたは Windows PowerShell セッションを使用することで インストールできます。

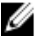

メモ: 役割と機能の追加ウィザード および Windows PowerShell コマンドレットを使用した役割、役割サ ービス、および機能のインストールまたはアンインストールについては、 technet.microsoft.com/en-us/ library/hh831809.aspx#BKMK\_installarfw を参照してください。

## お使いの NAS システム用の管理ツールへのアクセス

多くの Microsoft 管理コンソール (MMC) スナップインは、管理ツールフォルダにリストされています。 管理ツールフォルダにアクセスするには、次の手順のいずれかを行ってください。

- サーバーマネージャー メニューバーで ツール をクリックして管理ツールにアクセスします。
- Windows ロゴキーを押します。スタートメニューで 管理ツール タイルをクリックします。
- スタートメニューから コントロールパネル を開き、システムとセキュリティ → 管理ツール とクリッ クします。

### コンピュータの管理へのアクセス

コンピューターの管理 ツールにアクセスするには、サーバーマネージャー メニューバーで コンピューター の管理をクリックします。すべてのツールが3つのグループに分別されたコンピューターの管理ウィンド ウが表示されます。これらのツールを以下で説明します。

#### システムツール

タスクスケジュ ーラ システムが特定の時刻に自動的に実行する新規タスクの作成と、ベーシックタスクの 管理を行います。作成されたタスクはタスクスケジューラライブラリに保存されま

す。また、タスクステータス および失効していない アクティブなタスク も追跡しま す。

<span id="page-14-0"></span>イベントビュー ア カスタムビューを作成またはインポートし、特定のノードやログで発生したイベント を表示するために使用されます。また、管理ログの概要、最近表示されたノード、お よびログ概要も表示されます。

共有フォルダー システム上のファイルを一元的に管理するために使用されます。共有フォルダでは、 オープンファイルとユーザーの表示と管理の他、ファイル共有の作成、および許可の 設定を行うことができます。

ローカルユーザ ーとグループ コンピュータ上にローカルに保存されたユーザーとグループの作成と管理に使用され ます。

パフォーマンス リアルタイム、またはログを使用してパフォーマンスを監視するために使用されます。 結果を分析し、レポートを表示するため、設定データが収集され、イベントがトレー スされます。

デバイスマネー ジャ ハードウェアの取り付け、およびそのハードウェアが Windows オペレーティングシス テムと通信できるようにするデバイスドライバソフトウェアをサポートするテクノロ ジを管理します。

#### 記憶域

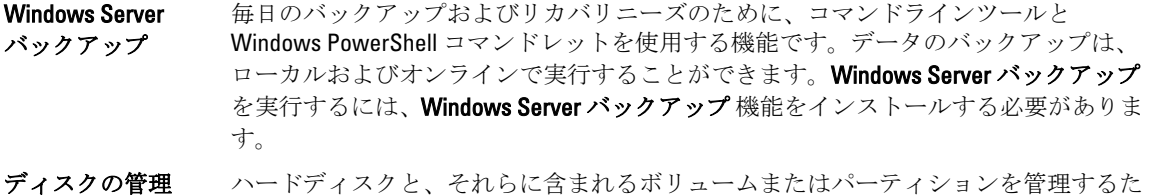

めのシステムユーティリティです。ディスクの管理では、仮想ハードディスクの作成 とアタッチ、ディスクの初期化、ボリュームの作成、および FAT、FAT32、または NTFS ファイルシステムでのボリュームのフォーマットを行うことができます。また、ほと んどのディスク関連タスクを、システムを再起動したりユーザーの作業を中断するこ となく実行するためにも役立ちます。多くの設定変更はただちに適用されます。

#### サービスとアプリケーション

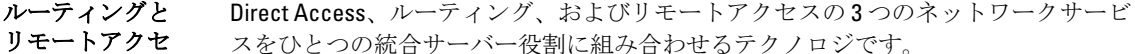

スサービス

サービス ファイルサービス、イベントログなど、ローカルまたはリモートコンピュータで実行 されるサービスの管理に使用されます。 サービスは sc config コマンドを使用し て管理することもできます。

## 新しい DFS 名前空間の作成

新しい DFS 名前空間を作成するには、次の手順を実行します。

- 1. サーバーマネージャー メニューバーで、ツール→DFSの管理 とクリックします。 DFS の管理 ウィンドウが表示されます。
- 2. アクションで、新しい名前空間をクリックします。

新しい名前空間ウィザード が表示されます。

<span id="page-15-0"></span>3. 新しい名前空間ウィザードの指示に従って、ウィザードを完了します。 ■ メモ: サーバーがオフラインの場合、名前空間サーバーは作成できません。

## 新しい DFS レプリケーショングループの作成

新しい DFS レプリケーショングループを作成するには、次の手順を実行します。

- 1. サーバーマネージャー メニューバーで、ツール→DFSの管理とクリックします。 DFS の管理ウィンドウが表示されます。
- 2. アクション で、新しいレプリケーショングループ をクリックします。 新しいレプリケーショングループウィザード が表示されます。
- 3. 新しいレプリケーショングループウィザードの指示に従って、ウィザードを完了します。

# ディスプレイへの DFS 名前空間の追加

ディスプレイに DFS 名前空間を追加するには、次の手順を実行します。

- 1. サーバーマネージャー メニューバーで、ツール→DFS の管理 とクリックします。 DFS の管理ウィンドウが表示されます。
- 2. アクション で、ディスプレイへの DFS 名前空間の追加 をクリックします。 ディスプレイへの DFS 名前空間の追加 ウィンドウが表示されます。
- 3. スコープで参照をクリックし、親ドメインを探します。
- 4. 名前空間の表示 をクリックし、親ドメイン上の名前空間を選択します。OK をクリックします。 DFS 管理に名前空間が \\parentdomain\rootname 形式で表示されます。

# ディスプレイへのレプリケーショングループの追加

ディスプレイにレプリケーショングループを追加するには、次の手順を実行します。

- 1. サーバーマネージャー メニューバーで、ツール→DFS の管理 とクリックします。 DFS の管理ウィンドウが表示されます。
- 2. アクション で、ディスプレイへのレプリケーショングループの追加 をクリックします。 ディスプレイへのレプリケーショングループの追加 ウィンドウが表示されます。
- 3. 参照 をクリックして親ドメインを探します。
- 4. レプリケーショングループの表示 をクリックし、親ドメイン上のレプリケーショングループを選択しま す。OK をクリックします。

DFS 管理にレプリケーショングループが \\parentdomain\rootname 形式で表示されます。

# ファイルサーバーリソースマネージャ(FSRM)

FSRM は、Windows Storage Server 2012 用ツール群で、システム管理者がシステムに保存されたデータの量と タイプを把握、制御、および管理できるようにするものです。FSRM を使用することにより、システム管理者 は、フォルダとボリュームへのクォータの設定、アクティブなファイルスクリーン、および包括的なストレ ージレポートの生成を行うことができます。この高度な機能の一式は、システム管理者による既存のストレ ージリソースの効率的な監視だけでなく、将来的なポリシー変更の計画および実装にも役立ちます。FSRM タ スクには次が含まれます。

- <span id="page-16-0"></span>• クォータ管理
- ファイルスクリーニング管理
- ストレージレポート管理
- 分類管理

# マルチパス I/O(MPIO)

Microsoft マルチパス I/O (MPIO) は、Microsoft によって提供されるフレームワークで、ストレージプロバイ ダによるハードウェア固有の情報を含むマルチパスソリューションの開発を可能にします。これにはストレ ージアレイとの接続性を最適化することが必要です。これらのモジュールは Device-Specific Module (DSM) と呼ばれます。MPIO はプロトコル非依存で、Windows Server 2008、Windows Server 2008 R2、および Windows Server 2012 のファイバチャネル、インターネット SCSI(iSCSI)、およびシリアルアタッチド SCSI(SAS)イ ンタフェースで使用することができます。

MPIO は次の機能を提供します。

- フェールオーバークラスタリングによるアプリケーションの高可用性
- ストレージアレイに対する高可用性
- SAS ディスク互換性
- Windows PowerShell コマンドレットを使用して MPIO タスクを実行する機能

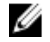

■ メモ: Microsoft 提供の DSM で作業するには、ストレージが SCSI Primary Commands-3 (SPC-3)対応であ る必要があります。

#### MPIO でのデバイスの管理

MPIO でデバイスを管理するには、次の手順を実行します。

- 1. サーバーマネージャー メニューバーで、ツール → MPIO とクリックします。 MPIO のプロパティ ウィンドウが表示されます。
- 2. MPIO デバイス タブで 追加 をクリックし、MPIO サポートを追加するデバイスの デバイスのハードウェ ア ID を入力して、OK をクリックします。
- 3. デバイスのハードウェア ID が マルチパスの検出 タブに表示されます。

■ メモ:デバイスのハードウェアIDは、ベンダー名と、MPIO の対応デバイスリスト内に MPIO によっ て維持されているデバイス ID と一致する製品文字列の組み合わせです。ベンダーおよび製品 ID は ストレージプロバイダによって提供され、各種ハードウェアに固有です。

- 4. DSM インストール タブで DSM INF ファイルを入力し、インストールまたはアンインストール をクリッ クして DSM をインストール / アンインストールします。
- 5. 構成のスナップショット タブで、システム上の現在の MPIO 構成のスナップショットをキャプチャし、 キャプチャされる情報のためのファイル名を指定して キャプチャ をクリックします。

# <span id="page-18-0"></span>NAS システムの管理

次の管理ツールはお使いのシステムにインストール済みです。

- Dell OpenManage Server Administrator
- 管理用リモートデスクトップ

## Dell OpenManage Server Administrator

Dell OpenManage Server Administrator は、2 つの方法で包括的な一対一のシステム管理ソリューションを提供 します。

- 統合的なウェブブラウザベースのグラフィカルユーザーインタフェース(GUI) Server Administrator ホームページからの管理
- コマンドラインインタフェース (CLI) オペレーティングシステムからの管理

Server Administrator は、ネットワークの NAS システムをローカルおよびリモートで管理することを可能にし ます。

Server Administrator は次の情報を提供します。

- 正常に動作しているシステムと問題があるシステム
- アップデートが必要なシステム
- リモートリカバリ操作が必要なシステム

メモ: Dell OpenManage Server Administrator についての詳細は、dell.com/openmanagemanuals で、関連する バージョンの『Dell OpenManage Server Administrator User's Guide』(Dell OpenManage Server Administrator ユーザーズガイド)を参照してください。

# 管理用リモートデスクトップ

管理用リモートデスクトップ(以前はリモート管理モードのターミナルサービスと呼ばれていました)を使 用してストレージアプライアンスをリモートで管理することができます。これを使用すると、実質的にお使 いのネットワークのどのシステムからでもシステムを管理することができます。ターミナルサービステクノ ロジーをベースとした管理用リモートデスクトップは、サーバー管理用に特別に設計されています。

■ メモ:管理用リモートデスクトップは、サーバーにアクセスするクライアントコンピュータに特別なライ センスを購入する必要がありません。管理のためにリモートデスクトップを使用するときにターミナ ルサーバーライセンスをインストールする必要もありません。

次のツールのいずれかを使用して、管理用リモートデスクトップでサーバーにリモートにログオンすること ができます。

- リモートデスクトップ接続
- リモートウェブ管理
- Microsoft Windows Server リモート管理アプレット

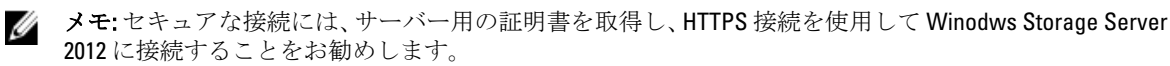

#### <span id="page-19-0"></span>リモートデスクトップ接続のアクティブ化

Windows Storage Server 2012 でリモートデスクトップ接続をアクティブ化するには、次の手順を実行します。

- 1. サーバーマネージャー で ローカルサーバー をクリックします。 または、マイコンピュータを右クリックして プロパティ → リモート設定 と選択することもできます。 プロパティ ウィンドウが表示されます。
- 2. プロパティ ウィンドウで リモートデスクトップ の 有効 ハイパーリンクをクリックします。 Windows Server 2012 では、リモート管理がデフォルトで有効化されています。 システムのプロパティ ウィンドウが表示されます。
- 3. リモート タブの リモートデスクトップ セクションから、 このコンピューターへのリモート接続を許可 する を選択します。

■ メモ:ネットワークレベル認証を持つリモートデスクトップがシステムへの接続を許可されます。

- 4. ユーザーの選択 ボタンをクリックします。 リモートデスクトップ接続 ウィンドウが表示されます。
- 5. 追加 または 削除 ボタンをクリックしてユーザーにアクセス件を付与し、OK をクリックします。
- 6. 適用 をクリックして、 OK をクリックします。

#### リモートデスクトップ接続の作成と保存

システム管理者は、リモートデスクトップ接続を使用して Windows ベースのシステムから Windows Storage Server 2012 を実行するシステムにアクセスできます。アクセスを円滑化するため、システム管理者はリモー トデスクトップ接続を作成し、それを管理用に使用されるシステムのデスクトップに保存することができま す。

Windows Storage Server 2012 へのリモートデスクトップの接続を作成して保存するには次の手順を実行して ください。

■ メモ:リモートデスクトップ接続の設定の詳細については、リモートデスクトップ接続ウィンドウのへ ルプ をクリックしてください。

- 1. スタート → ファイル名を指定して実行をクリックします。 ファイル名を指定して実行 ダイアログボックスが表示されます。
- 2. ファイル名を指定して実行ダイアログボックスに MSTSC と入力し、OK をクリックします。 リモートデスクトップ接続 ィンドウが表示されます。
- 3. リモートデスクトップ接続 画面で、ストレージアプライアンスの コンピュータ名 または IP アドレスを 入力し、オプションをクリックします。 接続設定 ウィンドウが表示されます。
- 4. リモートデスクトップ接続 ウィンドウの 接続設定 ボックスで 名前を付けて保存 をクリックします。 名前を付けて保存 ウィンドウが表示されます。
- 5. ファイル名にその接続用の名前を入力し、拡張子は.rdp のままにしておきます。
- 6. 保存先 ドロップダウンメニューで デスクトップ を選択し、保存 をクリックします。 リモートデスクトップ接続の設定の詳細については、リモートデスクトップ接続 ウィンドウのヘルプ をクリックしてください。

# <span id="page-20-0"></span>NAS オペレーティングシステムの再インストール

#### △ 注意: NAS オペレーティングシステムの再インストールまたはアップグレードは、お使いのシステムに ある内蔵ディスクドライブをバックアップしてから行う必要があります。

- 1. 外部ストレージアレイ上の内蔵ディスクドライブまたはデータもすべてバックアップしてください。
- 2. 該当する場合は、外付け USB DVD ドライブをお使いの NAS システムに接続してください。
- 3. 『Dell PowerVault NAS Operating System』(Dell PowerVault NAS オペレーティングシステム)リソースメデ ィアを NAS システムに挿入します。
- 4. NAS システムの電源を切ります。
- 5. NAS システムを再起動します。NAS システムがリソースメディアから起動することを確認してくださ い。 オペレーティングシステムの再インストールが開始され、エラーが発生しなければ、ユーザーの介入な

しで続行されます。このプロセスは、完了までに約 30~45 分かかります。発生したエラーは、お使いの デバイスの前面パネル LCD でフラグされます。問題を解決するには、dell.com/support/manuals で『Dell PowerVault Network Attached Storage (NAS) Systems Troubleshooting Guide』(Dell PowerVault Network Attached Storage (NAS) システムトラブルシューティングガイド) を参照してください。

6. オペレーティングシステムの再インストール後は、「NAS [システムの初期設定](#page-12-0)」トピックに記載されてい る初期設定手順に従ってください。

# <span id="page-22-0"></span>NAS システムの使い方

# サーバーメッセージブロック共有の作成

Windows Storage Server 2012 には、サーバーメッセージブロック (SMB) 3.0 プロトコルが導入されています。 このプロトコルは、アプリケーションがファイルに対して読み取りおよび書き込みを行うことを可能にし、 ネットワーク内のサーバープログラムからサービスをリクエストするネットワーク共有プロトコルです。 SMB ファイル共有は、ユーザーデータベースファイルを保存し、VM またはデータベースを動的に移行する こともできます。

サーバーマネージャーを使用して SMB 共有を作成するには、次の手順を実行します。

- 1. サーバーマネージャー で、ファイルサービスと記憶域サービス→共有と進みます。 共有、ボリューム および クォータ ペインがあるページが表示されます。
- 2. 新しい共有を作成するには、共有 セクションで次の手順のいずれかを実行します。
	- 共有ファイルの作成に、新しい共有ウィザードを起動 リンクをクリック
	- タスクドロップダウンメニューから新しい共有を選択

新しい共有ウィザード ページが表示されます。

- 3. この共有のプロファイルの選択 ウィンドウで、要件に応じてファイル共有プロファイル(SMB 共有-簡 易、詳細またはアプリケーション) を選択し、次へ をクリックします。
- 4. この共有のサーバーとパスの選択 ウィンドウで、新しい共有のサーバー名および共有の場所を選択し、 次へ をクリックします。

共有の場所は ボリューム、またはカスタムパスを入力 することで選択できます。

- 5. 共有名の指定 ウィンドウで、共有名 および 共有の説明 を入力し、次へ をクリックします。 共有フォルダが存在しない場合は、共有へのローカルパスがフォルダを自動的に作成します。
- 6. 共有設定の構成ウィンドウで必要な設定を選択し、次へをクリックします。
- 7. アクセスを制御するアクセス許可の指定ウィンドウで、必要に応じてあらゆる組み合わせのフォルダア クセス許可を設定し、次へをクリックします。
- 8. 選択内容の確認 ウィンドウで設定を確認し、作成 をクリックします。 結果の表示ウィンドウに正常な共有の作成が表示されます。
- 9. 閉じる をクリックしてウィザードを終了します。 新しく作成された SMB 共有フォルダは Windows ベースのクライアントからアクセスすることができま す。

#### メッセージブロック共有の変更

既存共有のプロパティを変更するには、次の手順を実行します。

- 1. サーバーマネージャーで、ファイルサービスと記憶域サービス→共有と進みます。
- 2. 共有セクションから共有を選択します。
- 3. 右クリックして、プロパティ を選択します。 <sup>&</sup>lt;共有名<sup>&</sup>gt; のプロパティ ウィンドウが表示されます。

4

<span id="page-23-0"></span>4. 共有のプロパティを変更するための全般、アクセス許可、設定、および管理プロパティといった異な るタブを選択できます。

## NFS 共有

ネットワークファイルシステム (NFS) プロトコルは、アクセス制御 (UNIX ベースのファイルシステム用) を提供し、ネットワーク名を使用して特定のクライアントシステムおよびグループに許可を与えることによ って実装されます。

NFS 共有を作成する前に、システム管理者はアイデンティティマッピングを設定する必要があります。アイ デンティティマッピングのソースは次のいずれかにすることができます。

- Microsoft Active Directory ドメイン名サーバー(Microsoft Windows Server 2003 ドメインコントローラま たは Microsoft Windows Server 2008 R2 ドメインコントローラ)
- User Name Mapping (UNM) サーバー
- Active Directory Lightweight Directory Services (AD LDS)

NFS 共有についての詳細は、「NFS [共有の作成」](#page-32-0)を参照してください。

## Windows 2003 ドメインコントローラをアイデンティティマッ ピングのソースにする

1. Windows 2003 ドメインコントローラ に移動し、UNIX 用 ID 管理をインストールします。

**シ メモ: Windows 2003 SP 2** のリソースメディアが必要な場合もあります。

必要に応じて、Windows 2003 SP 2 リソースメディアを挿入します。

- 2. プログラムの追加と削除→ Windows コンポーネントの追加と削除→ Active Directory サービスとクリッ クします。
- 3. 詳細 をクリックします。
- 4. Unix 用 ID 管理 を選択し、次へをクリックしてインストールを完了します。

■ メモ:インストール完了後、システムを再起動してください。

#### アイデンティティマッピングソースとしての Windows 2008 ドメインコントローラ

Unix 用ID 管理をインストールして設定するには、次の手順を実行します。

1. Windows 2008 ドメインコントローラ に移動し、サーバーマネージャー → 役割 → 役割サービスの追加を 使って Unix 用 ID 管理 をインストールします。

**シンモ:** このサービスをアクティブ化するため、Windows 2008 ドメインコントローラを再起動してくだ さい。

- 2. NFS クライアント に移動し、ユーザー名、グループ名、UID、 および GID の詳細を書き留めます。
- 3. ドメインコントローラ に移動します。
- 4. Active Directory ユーザーとコンピューターを開き、UNIX ユーザー名とグループを作成します。
- 5. 手順 4 で作成したグループにユーザーを追加します。
- 6. 新しく作成したユーザーを選択し、プロパティ→ UNIX 属性 と進みます。UID、GID、シェル、ホームデ ィレクトリ、およびドメイン詳細(先ほど NFS クライアントから取得)を変更します。
- 7. 新しく作成したグループを選択して GID のチェック(UNIX GID と一致していることを確認)、UNIX プロ パティの変更を行い、手順 6 で追加したメンバーとユーザーを追加して、適用 をクリックします。
- <span id="page-24-0"></span>8. PowerVault NAS Windows Storage Server 2012 (NFS) サーバー に移動します。
- 9. スタート → 管理ツール → ネットワークファイルシステム用サービス とクリックします。
- 10. NFS 用サービスを選択、プロパティを右クリックして→ Active Directory ドメイン名をアイデンティテ ィマッピングソースとして選択し、Windows 2008 ドメイン名を入力して 適用 をクリックします。

#### アイデンティティマッピングソースとしてのユーザー名マッ ピングサーバー

ユーザー名マッピングをインストールして設定するには、次の手順を実行します。

- 1. お使いの NAS システムの サーバーマネージャー メニューバーで、ツール → ネットワークファイルシス テム (NFS) 用サービス とクリックします。 ネットワークファイルシステム用サービス ウィンドウが表示されます。
- 2. NFS 用サービス をクリックし、プロパティを選択します。 NFS 用サービスのプロパティ ウィンドウが表示されます。
- 3. ユーザー名マッピング をアイデンティティマッピングソースとして選択し、ユーザー名マッピングサー バーのホスト名を入力します。
- 4. UNMサーバーへ移動してパスワードをコピーし、前の手順で収集したファイルをローカルディスクでグ ループ化します。
- 5. プログラムの追加と削除 → Windows コンポーネントの追加 → 他のネットワークファイルと印刷サービ スを選択する と移動します。
- 6. 詳細 をクリックします。
- 7. NFS 用 Microsoft サービス を選択して 詳細 をクリックし、ユーザー名マッピング を選択します。
- 8. 次へをクリックし、インストールを完了します。 ■メモ: インストール完了後、システムを再起動してください。
- 9. NFS クライアントに移動し、/etc/passwd および/etc/group files を取得して、USB キーにコピーします。
- 10. UNM サーバーへ移動し、USB キーからローカルハードディスクへ UNIX ファイルをコピーします。
- 11. NFS 用 Microsoft サービスを開きます。
- 12. ユーザー名マッピング を選択してから、プロパティ を右クリックします。
- 13. UNIX ユーザーソース タブへ移動し、パスワード ファイルとグループファイルを使用する オプションを 選択します。
- 14. 参照 ボタンをクリックし、前の手順でコピーしたパスワードおよびグループファイルを選択します。
- 15. 簡易マッピング タブで 簡易マップを使用する オプションを選択し、適用 をクリックします。
- 16. ユーザーマップ を選択し、マップの作成 を右クリックします。
- 17. Windows ユーザーの一覧 と UNIX ユーザーの一覧 オプションをクリックします。
- 18. ユーザーをマップし(1 度に 1 ユーザー)、一覧に追加します。リストされている他のユーザーにも同じ 手順を繰り返します。
- 19. グループマップ → マップの作成 を開きます。
- 20. Windows および UNIX グループ を一覧表示し、マップしてリストに追加します。
- 21. .maphosts ファイルを開き (C:\Windows\msnfs および C:\Windows\amd64\cmpnents\r2 で .maphosts ファイル を検索)、NFS サーバーの詳細 (DNS がある場合、IP4アドレスまたは ホスト名)を追加して、ファイ ルを保存します。

# <span id="page-25-0"></span>アイデンティティマッピングソースとしての Active Directory ライトウェイトディレクトリサービス

Active Directory ライトウェイトディレクトリサービスは、ユーザーマッピングをサポートするための Active Directory が存在しない環境で、Windows Storage Server 2012 を実行するシステムでのアイデンティティマッピ ングに使用されます。

AD LDS マッピングを開始する前に次を実行します。

- Windows ベースシステムのユーザーおよびグループにマップする必要のある UNIX ベースシステムの ユーザーおよびグループを特定。
- 各 UNIX ユーザーの UID と GID、および各 UNIX グループの GID を特定。
- マップされる各 UNIX ユーザーおよびグループに対し、Windows ベースのコンピュータにユーザーま たはグループを作成。

メモ: 各 UID および GID にはそれぞれ固有のマッピングが必要です。一対多、または多対一マッピングは 使用できません。

## NFS 用サービスのための AD LDS 設定

NFS 用サービスのために AD LDS を設定するには、次の手順を実行してください。

- 1. AD LDS サーバー役割をインストールします。詳細については、「AD LDS サーバー役割のインストール」 を参照してください。
- 2. 新規 AD LDS インスタンスを作成します。
- 3. NFS ユーザーマッピングをサポートするため、AD LDS スキーマを拡張します。
- 4. AD LDS インスタンスにデフォルトのインスタンス名を設定します。
- 5. Active Directory スキーマをアップデートします。
- 6. ユーザーおよびグループアカウントマップを UNIX ベースのコンピュータから Windows ベースコンピュ ータに追加します。
- 7. ADS LDS 名前空間オブジェクトへの適切なアクセスを認証します。
- 8. マッピングソースを設定します。

# AD LDS サーバー役割のインストール

AD LDS サーバー役割をインストールするには、次の手順を実行します。

- 1. サーバーマネージャー メニューバーで、管理→役割と機能の追加 とクリックします。 役割と機能の追加ウィザード が表示されます。
- 2. 次へをクリックします。

- 3. インストールの種類の選択 ウィンドウで 役割ベースまたは機能ベースのインストール を選択して役割 または機能の全部分をインストール、またはリモートデスクトップサービスのインストールを選択し て、仮想マシンベースのデスクトップインフラストラクチャ、またはリモートデスクトップサービス用 のセッションベースのデスクトップインフラストラクチャのいずれかを選択し、次へをクリックしま す。
- 4. 対象サーバーの選択ウィンドウで、サーバープールからサーバーを選択するか、Windows Storage Server 2012 がすでにインストールされているオフライン仮想ハードディスク (VHD) を選択し、次へ をクリッ クします。

<sup>■</sup> メモ:開始する前にウィンドウで、インストールする役割と機能の対象サーバーとネットワーク環 境を確認してください。

<span id="page-26-0"></span>5. サーバーの役割の選択ウィンドウで、Active Directory ライトウェイトディレクトリサービスを選択しま す。

AD LDS に必要な機能を追加しますか? というポップアップウィンドウが表示されます。

- 6. AD LDS のインストールに追加機能が必要な場合は、機能の追加をクリックして続行し、次へをクリッ クします。
- 7. Active Directory ライトウェイトサービス ウィンドウで概要情報を確認し、次へ をクリックします。
- 8. インストールオプションの確認 ウィンドウで情報メッセージをすべて読み、インストール をクリックし ます。
- 9. インストールの結果ウィンドウを確認し、インストールが正常に行われたことを確認します。
- 10. 閉じる をクリックしてウィザードを終了します。

Active Directory ライトウェイトディレクトリサービス 役割が サーバーマネージャー ダッシュボードペ ージに作成されます。

## 新規 AD LDS インスタンスの作成

AD LDS インスタンスを作成するには次の手順を実行します。

- 1. サーバーマネージャー メニューバーで、ツール → Active Directory ライトウェイトディレクトリサービス セットアップウィザード とクリックします。 Active Directory ライトウェイトディレクトリサービスセットアップウィザード が表示されます。
- 2. 次へ をクリックします。
- 3. セットアップオプション ウィンドウで、一意のインスタンス を選択し、次へ をクリックします。
- 4. インスタンス名 ウィンドウで インスタンス名 を入力し、次へ をクリックします。

**ノモ:** 例えば、nfsadldsinstance をインスタンス名として使用できます。

5. ポートウィンドウで LDAP ポート番号と SSL ポート番号を入力し、次へをクリックします。

■ メモ:デフォルトの LDAP ポート番号は 389 で、デフォルトの SSL ポート番号は 636 です。

- 6. アプリケーションディレクトリパーティション ウィンドウで、アプリケーションディレクトリパーティ ションを作成する を選択します。
- 7. パーティション名 テキストボックスには、このインスタンス内にすでに存在していないパーティション 名を CN=<パーティション>, DC=<コンピュータ名> 形式で入力します。

■ メモ: 慣例では、この文字列は完全修飾ドメイン名に基づいています。例えば、インスタンス名が nfsadldsinstance であり、サーバー名が server 1 である場合、パーティション名は CN=nfsadldsinstance, DC=server1 になります。

- 8. パーティション名を入力したら、次へをクリックします。
- 9. ファイルの場所 ウィンドウで、データファイル および データ回復ファイル フィールドに AD LDS に関連 するファイルを保存する場所を入力するか参照し、次へ をクリックします。
- 10. サービスアカウントの選択ウィンドウで、Network Service アカウントを選択して次へをクリックしま す。

■ メモ: システムがドメインのメンバーではない場合、このサービスアカウントを使用している間、 AD LDS インスタンスは他のコンピュータ上の AD LDS インスタンスとデータをレプリケート できません。 というメッセージが表示されます。

- 11. はい をクリックして続行するか、いいえ をクリックしてキャンセルします。
- 12. AD LDS 管理者 ウィンドウで、現在ログオンしているユーザー: <ユーザー名>オプションを選択し、次 へ をクリックします。
- 13. LDIF ファイルのインポート ウィンドウで、インポートする .LDF ファイル名を選択し、次へをクリックし ます。

■ メモ: MS-InetOrgPerson.LDFおよび MS-User.LDF は必須です。

- <span id="page-27-0"></span>14. インストールの準備完了 ウィンドウの 選択 で、リストされた選択を確認し、次へ をクリックします。 AD LDS サービスのインストールが開始されます。
- 15. 完了 をクリックしてウィザードを終了します。

<<br > メモ: AD LDS のインストール後、セットアップ中に問題が発生した場合は、それらが完了ウィンド ウにリストされます。

16. アクティブな AD LDS インスタンスが存在することを確認するには、 コントロールパネル → プログラ ム → プログラムと機能 と移動します。作成されたすべての AD LDS インスタンスがここにリストされ ています。

### NFS ユーザーマッピングのサポートのための AD LDS スキー マの拡張

NFS マッピングをサポートするため AD LDS スキーマを拡張するには、次の手順を実行します。

- 1. キーボードの Windows ロゴキーを押します。
- 2. CMD と入力します。 コマンドプロンプトアプリケーションが表示されます。
- 3. コマンドプロンプトを右クリックし、管理者として実行を選択して管理者権限のコマンドプロンプトを 開きます。
- 4. C:\WINDOWS\ADAM ディレクトリに移動し、次のコマンドを入力します。 ldifde -i -u -f MS-AdamSchemaW2K8.LDF -s localhost:389 -j . -c "cn=Configuration,dc=X" #configurationNamingContext

このコマンドはMS-AdamSchemaW2K8.LDFファイルをインポートします。

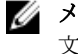

**シスモ:この例では、AD LDS** インスタンスにデフォルト LDAP ポート番号 389 が使用されています。 文字列 cn=Configuration,dc=X および #configurationNamingContext は変更しないよう にしてください。

# AD LDS インスタンス用のデフォルトインスタンス名の設定

AD LDS インスタンスにデフォルトインスタンス名を設定するには、次の手順を実行します。

1. サーバーマネージャー メニューバーで、ツール → ADSI エディタ(Active Directory サービスインタフェ ース) をクリックします。 ADSI エディタ コンソールが表示されます。

2. コンソールで ADSI エディタ を右クリックして 接続 をクリックします。 または、ADSI エディタコンソールでアクション → 追加アクション → 接続 と進む事もできます。 接続の設定 ダイアログボックスが表示されます。

- a. 接続ポイント で、既知の名前付けコンテキストを選択する オプションを選択し、ドロップダウン メニューから 設定 を選択します。
- b. コンピューター でドメインまたはサーバーを選択または入力 オプションを選択し、テキストボッ クスに localhost:389 と入力します。

メモ:この例ではデフォルト LDAP ポート番号389を使用しています。Active Directory ライトウェイ トディレクトリサービスセットアップウィザード で異なるポート番号を指定した場合は、かわりに その値を使用します。

3. OK をクリックします。

ADSI エディタが更新され、新規接続が表示されます。

- <span id="page-28-0"></span>4. 表示されたツリーの設定ノードで、CN=Configuration、CN=Sites、CN=Default-First-Site-Name、CN=Servers、 CN=server1\$ nfsadldsinstance、CN=NTDS Settings をクリックします。
- 5. CN=NTDS Settings を右クリックし、プロパティをクリックします。
- 6. プロパティ ダイアログボックスで msDs-DefaultNamingContext をクリックし、編集 をクリックします。
- 7. 文字列属性エディタの値テキストボックスに CN=nfsadldsinstance, dc=server1 と入力し、OK をクリックします。
- 8. ADSI エディタを閉じます。

#### Active Directory スキーマの拡張

Active Directory スキーマをアップデートするには次の手順を実行します。

- 1. キーボードの Windows ロゴキーを押します。
- 2. CMD と入力します。 コマンドプロンプトアプリケーションが表示されます。
- 3. コマンドプロンプトを右クリックし、管理者として実行を選択して管理者権限のコマンドプロンプトを 開きます。
- 4. C:\WINDOWS\ADAMディレクトリに移動し、次のコマンドを入力します。 regsvr32 schmmgmt.dll

このコマンドは Active Directory プラグイン schmmgmt.dll を有効化します。

- 5. スタート→ファイル名を指定して実行をクリックし、MMCと入力して Microsoft Management Console (MMC)を起動します。
- 6. ファイル メニューで、 スナップインの追加と削除 をクリックします。
- 7. スナップインの追加と削除 ダイアログボックスで、Active Directory スキーマ をクリックします。
- 8. 追加 をクリックし、OK をクリックします。
- 9. Active Directory スキーマ ノードを右クリックし、Active Directory ドメインコントローラの変更 をクリッ クして以前に作成された AD LDS インスタンスに接続します。
- 10. ディレクトリサーバーの変更 ダイアログボックスの 変更先 で、次のドメインコントローラまたは AD LDS インスタンス をクリックします。
- 11. 名前列で、プレースホルダテキスト <ここにディレクトリサーバー名「ポート」を入力> をサーバーおよび ポート番号(たとえば localhost:389)に書き換えます。
- 12. OK をクリックします。
- 13. gidNumber および uidNumber 属性を、次のようにユーザークラスに追加します。
	- a. Active Directory スキーマ ノードを展開してクラス ノードを展開し、ユーザーを右クリックしてプ ロパティ をクリックします。
	- b. プロパティ ダイアログボックスで、属性 タブをクリックします。
	- c. 追加 をクリックして スキーマオブジェクトの選択 ダイアログボックスを開きます。
	- d. gidNumber をクリックして、OK をクリックします。
	- e. 追加をクリックしてスキーマオブジェクトの選択ダイアログボックスを開きます。
	- f. uidNumber をクリックして、OK をクリックします。
	- g. OK をクリックします。
- 14. 次の手順を実行して、gidNumber 属性をグループクラスに追加します。
	- a. Active Directory スキーマ ノード、およびクラスノードを展開します。
	- b. グループを右クリックし、プロパティをクリックします。

<span id="page-29-0"></span>c. グループの プロパティ ダイアログボックスで、属性 タブをクリックします。

- d. 追加 をクリックして スキーマオブジェクトの選択 ダイアログボックスを開きます。
- e. gidNumber をクリックして、OK をクリックします。
- f. OK をクリックします。

15. MMC を閉じて、保存 をクリックします。

#### UNIX ベースシステムから Windows ベースシステムへのユー ザーおよびグループアカウントマップの追加

この処理には次の手順が含まれています。

- 識別名または名前付けコンテキストへの接続。「識別名または名前付けコンテキストへの接続」手順 に従って、デフォルトの名前付けコンテキストの設定、および UNIX から Windows オペレーティング システムへのアカウントマッピングを保留するためのコンテナの作成を行います。
- ユーザーアカウントマップの追加。「[ユーザーアカウントマップの追加」](#page-30-0)手順に従って、uidNumber、 gidNumber、および sAMAccountName 属性をマップするために CN=Users コンテナでユーザークラスオ ブジェクトを作成します。
- グループアカウントマップの追加。[「グループアカウントマップの追加](#page-30-0)」手順に従って、gidNumberお よび sAMAccountName 属性をマップするために、CN=Users コンテナでグループクラスオブジェクトを 作成します。

# 識別名または名前付けコンテキストへの接続

識別名、名前付けコンテキストに接続するには、次の手順を実行します。

- 1. サーバーマネージャー メニューバーで、ツール → ADSI エディタ とクリックします。 ADSI エディタ コンソールが表示されます。
- 2. コンソールで ADSI エディタ を右クリックして 接続 をクリックします。 または、ADSI エディタコンソールで アクション → 追加アクション → 接続 と進むこともできます。 接続の設定 ダイアログボックスが表示されます。
- 3. 接続ポイントで、既知の名前付けコンテキストを選択するオプションを選択します。 デフォルトで、デフォルトの名前付けコンテキスト オプションがドロップダウンメニューから選択され ています。
- 4. コンピュータ で ドメインまたはサーバーを選択または入力 オプションを選択し、テキストボックスに コロンで区切られたサーバー名とポート番号(例えば localhost:389)を入力します。
- 5. OK をクリックします。 ADSI エディタ が更新され、新規接続が表示されます。
- 6. 結果ツリーのデフォルトの名前付けコンテキストノードで、パーティション名を右クリックし、新規を ポイントしてオブジェクトをクリックします。

メモ: 例えば、デフォルトの名前付けコンテキスト [localhost:389] では、プロパティ CN=nfsadldsinstance, DC=server1 を選択します。

- 7. オブジェクトの作成 ダイアログボックスで、コンテナ クラスを選択し、次へ をクリックします。
- 8. 値 テキストボックスで ユーザー を入力し、次へ をクリックします。 この値は、ユーザーアカウントマッピングを保持するために使用されるコンテナオブジェクトの名前を 指定します。
- 9. 終了 をクリックします。

## <span id="page-30-0"></span>ユーザーアカウントマップの追加

ユーザーアカウントマップを追加するには、次の手順を実行します。

- 1. ADSI エディタ でデフォルトの名前付けコンテキストノードを展開し、パーティション名を展開します。
- 2. CN=Users を右クリックし、新規 をポイントしてオブジェクト をクリックします。
- 3. オブジェクトの作成 ダイアログボックスで、ユーザー クラスを選択し、次へ をクリックします。
- 4. 値 テキストボックスにユーザー名を入力し、次へ をクリックします。

メモ: ユーザー名は Windows または UNIX ユーザーとは関連しておらず、ランダムに入力できます。

5. 追加の属性 ボタンをクリックし、このユーザーアカウントの uidNumber、gidNumber、および sAMAccountName 属性を編集します。

メモ: uidNumber および gidNumber はマップされている UNIX ユーザーの UID と GID を表し、 sAMAccountName は NFS 用サーバーを実行しているコンピュータのローカル Windows ユーザーの 名前と一致する必要があります。追加の属性ボタンの選択後、uidNumber および gidNumber が表示 されない場合は、ADSIエディタ MMCを閉じて開きます。

6. OK をクリックします。

# グループアカウントマップの追加

グループアカウントマップを追加するには、次の手順を実行します。

- 1. ADSI エディタ でデフォルトの名前付けコンテキストノードを展開し、パーティション名を展開します。
- 2. CN=Users を右クリックし、新規 をポイントして オブジェクト をクリックします。
- 3. オブジェクトの作成 ダイアログボックスで、グループ クラスを選択し、次へ をクリックします。

■ メモ:グループオブジェクトの名前が、グループアカウントマッピングするグループアカウント名と 一致することを確認してください。

4. 新規グループオブジェクトの gidNumber および sAMAccountName 属性を設定します。

メモ: gidNumber はマップされている UNIX グループの GID であり、sAMAccountName は NFS 用サー バーを実行している Windows ベースコンピュータ上のローカルグループの名前と一致している必 要があります。追加の属性 ボタンの選択後、uidNumber および gidNumber が表示されない場合は、 ADSI エディタ MMC を閉じて開きます。

5. OK、終了 とクリックしてウィザードを終了します。

### ADS LDS ネームスペースオブジェクトへの適切なアクセスの 承認

設定パーティションに接続するには次の手順を実行します。

- 1. キーボードの Windows ロゴキーを押します。
- 2. CMD と入力します。 コマンドプロンプトアプリケーションが表示されます。
- 3. コマンドプロンプトを右クリックし、管理者として実行を選択して管理者権限のコマンドプロンプトを 開きます。
- 4. C:\WINDOWS\ADAM ディレクトリに移動し、次のように dsacls コマンドを実行して 全員 グループにマッ ピングデータストアへの読み取りアクセス許可を付与します。 dsacls "\\server1:389\CN=nfsadldsinstance,dc=server1" /G everyone:GR /I:T

<span id="page-31-0"></span>5. オプションとして、複数の NFS サーバーがアカウントマッピングにクエリを行う許可をするため、共有 AD LDS ストアを設定する場合、マッピングデータストアを ACL に追加して、次のように匿名ログオンア カウントに読み取りアクセス許可を付与します。 dsacls "\\server1:389\CN=nfsadldsinstance,dc=server1" /G "anonymous logon":GR /I:T

メモ: コンピュータからマッピングデータストア間に共有アクセスがない場合は、この手順を省略で Ø きます。

#### マッピングソースの設定

マッピングソースを設定するには、次の手順を実行します。

- 1. キーボードの Windows ロゴキーを押します。
- 2. CMD と入力します。 コマンドプロンプトアプリケーションが表示されます。
- 3. コマンドプロンプトを右クリックし、管理者として実行を選択して管理者権限のコマンドプロンプトを 開きます。
- 4. <Computer> が AD LDS インスタンスが作成されたコンピュータの名前で、<Port> が AD LDS インスタンス の使用するポートである次のコマンドを実行します。 nfsadmin mapping config adlookup=yes addomain=<Computer>:<Port>

■ メモ: たとえば、次のコマンドを入力します。 nfsadmin mapping config adlookup=yes addomain=server1:389

5. NFS リソースにアクセスし、ユーザーおよびグループアカウントマッピングが期待通りに作動すること を確認して、設定をテストします。

# NFS アカウントマッピング問題のためのデバッグメモ

次のレジストリキーを設定することによって、NFS 用のサーバーがアカウントマッピング障害を Windows Event Log サービスにログするようにすることが可能です。

HKEY\_LOCAL\_MACHINE\System\CurrentControlSet\Services\nfsserver\Parameters \VerboseMappingFailureLogging INVALID USE OF SYMBOLS REG\_DWORD = 1

このキーを作成した後は、NFS 用のサーバーを再起動する必要があります。

### NFS 用のサーバー再起動

NFS 用のサーバーを再起動するには、次の手順を実行します。

- 1. キーボードの Windows ロゴキーを押します。
- 2. CMD と入力します。 コマンドプロンプト アプリケーションが表示されます。
- 3. コマンドプロンプトを右クリックし、管理者として実行を選択して管理者権限のコマンドプロンプトを 開きます。
- 4. 次のコマンドを実行します。 nfsadmin server stop && nfsadmin server start

## <span id="page-32-0"></span>NFS 共有の作成

NFS 共有 を作成するには次の手順を実行します。

1. サーバーマネージャー ウィンドウでファイルサービスと記憶域サービス サーバー役割に進み、共有を クリックします。

共有、ボリューム および クォータ ペインがあるページが表示されます。

- 2. 新しい共有を作成するには、共有セクションで次の手順のいずれかを実行します。
	- 共有ファイルの作成に、新しい共有ウィザードを起動 リンクをクリック
	- タスク ドロップダウンメニューから 新しい共有 を選択

新しい共有ウィザード ウィンドウが表示されます。

- 3. この共有のプロファイルの選択 ページで、要件に応じて ファイル共有プロファイル(NFS 共有 簡易ま たは詳細)を選択し、次へをクリックします。
- 4. この共有のサーバーとパスの選択 ウィンドウで、新しい共有のサーバー名および共有の場所を選択し、 次へ をクリックします。

共有の場所は ボリューム、または カスタムパスを入力 することで選択できます。

- 5. 共有名の指定 ウィンドウで、共有名 および 共有の説明 を入力し、次へ をクリックします。 共有フォルダが存在しない場合は、共有へのローカルパスがフォルダを自動的に作成します。
- 6. 認証方法の指定 ウィンドウで、NFS 共有の認証方法を選択し、次へ をクリックします。

**■ メモ: NFS** へのアクセス権があるのは UNIX ユーザー (ドメインユーザーリストに追加済み) のみで す。NFS 共有に匿名アクセスを有効化した場合、UNIX ユーザー全員が共有にアクセスできます。

- 7. 共有設定の構成ウィンドウで必要な設定を選択し、次へをクリックします。
- 8. アクセスを制御するアクセス許可の指定ウィンドウでファイル共有のアクセス許可を設定し、次へをク リックします。
- 9. 必要に応じてあらゆる組み合わせのフォルダアクセス許可を設定し、次へをクリックします。
- 10. 選択内容の確認 ウィンドウで設定を確認し、作成をクリックします。 共有の正常な作成を示す 結果の表示 ウィンドウが表示されます。
- 11. 閉じる をクリックしてウィザードを終了します。

### ファイルサーバーリソースマネージャを使用したクォータお よびファイルスクリーンの作成

ファイルサーバーリソースマネージャツールを使用して、クォータおよびファイルスクリーンを作成するこ とができます。

1. サーバーマネージャ メニューバーで、ツール → ファイルサーバーリソースマネージャ とクリックしま す。

ファイルサーバーリソースマネージャ コンソールが表示されます。

- 2. クォータの管理 をクリックして クォータ および クォータのテンプレート を表示します。
- 3. クォータ をダブルクリックし、クォータの作成 を右クリックするか、右ペインにあるオプションを使用 します。
- 4. ウィザードに従って、パス(クォータを作成するボリュームまたはフォルダ)を選択し、適切なクォー タのプロパティ を設定して 作成 をクリックします。 新しく作成されたクォータが中央のペインに表示されます。
- 5. 既存のクォータのいずれかを選択し、右クリックするか、右ペインにあるオプションを使ってクォータ プロパティを変更します。
- <span id="page-33-0"></span>6. ファイルスクリーンの管理→ファイルスクリーン とクリックします。
- 7. 右クリックするか、右ペインの ファイルスクリーンの作成 オプションを使用します。
- 8. ウィザードに従い、パス(ファイルスクリーンを作成するボリュームまたはフォルダ)を選択し、希望 のファイルスクリーンのプロパティを選択して作成をクリックします。 新しく作成されたファイルスクリーンが中央ペインに表示されます。
- 9. 既存のファイルスクリーンのいずれかを選択し、右クリックするか、最も右のペインにあるオプション を使ってファイルスクリーンプロパティを変更します。

## 新規ボリュームの作成

新しいボリュームを作成するには、次の手順を実行します。

■ メモ:この設定を行うための最小限のメンバーシップは、バックアップオペレータまたは管理者です。

- 1. サーバーマネージャーで、ファイルサービスと記憶域サービス サーバー役割をクリックし、ボリュー ム を選択します。
- 2. タスク ドロップダウンメニューからの ボリューム ペインで、新しいボリューム を選択します。 新しいボリュームウィザード ウィンドウが表示されます。
- 3. ウィザードの指示に従って、ボリュームのサイズの選択、ドライブ文字の割り当て、ファイルシステム の種類の選択を行い、ボリュームラベルに入力し、形式オプションおよびデータ重複排除設定を選択 します。
- 4. ボリューム作成設定を確認し、作成をクリックします。 作成された新しいボリュームが ボリューム ペインに表示されます。

#### ボリュームの管理

ディスクの管理は、ディスクとボリュームの管理に使用されます。ディスクの管理にアクセスするには、サ ーバーマネージャー を開き、ツール メニューをクリックして コンピューターの管理 → 記憶域 → ディスク の管理 と選択します。

- ディスクの管理を使用して、ディスクの初期化、ボリュームの作成、および FAT、FAT32、または NTFS ファイルシステムでのボリュームのフォーマットを行うことができます。
- ディスクの管理では、システムを再起動したり、ユーザーの操作を中断することなく、ほとんどのデ ィスク関連タスクを実行することができます。

### ボリュームの拡張

既存のプライマリパーティションと論理ドライブには、同じディスク上にある隣接する未割り当て容量にこ れらを拡張することによって容量を追加することができます。ベーシックボリュームを拡張するには、これ が raw ボリュームであるか、NTFS ファイルシステムでフォーマットされている必要があります。

#### Windows インタフェースを使用したベーシックボリュームの拡張

メモ:ディスクに未割り当て領域がない場合、ボリュームを拡張する前に Dell OpenManage Server Administrator を使用して LUN を拡張します。

Windows インタフェースを使用してベーシックボリュームを拡張するには次の手順を実行します。

- 1. サーバーマネージャー を開き、ツール メニューをクリックして、コンピュータの管理 → ストレージ → ディスクの管理 と選択します。
- 2. ディスクの管理 で、拡張する ベーシックボリューム を右クリックします。
- <span id="page-34-0"></span>3. ボリュームの拡張 をクリックします。 ボリュームの拡張ウィザード ウィンドウが表示されます。
- 4. 画面上の指示に従ってください。ディスクを選択し、容量を入力してウィザードを完了します。

#### CLI を使用したベーシックボリュームの拡張

CLI を使用してベーシックボリュームを拡張するには次の手順を実行します。

- 1. コマンドプロンプトウィンドウを開き、diskpart と入力します。
- 2. DISKPART プロンプトで、list volume と入力します。
- 3. 拡張するベーシックボリュームを書き留めます。
- 4. DISKPART プロンプトで次を実行します。
	- a) select volume <ボリュームの番号> と入力して、同じディスク上の連続した空き容量に拡張する ベーシックボリュームの番号を選択します。
	- b) extend [size=<サイズ>] と入力して、選択したボリュームをメガバイト(MB)単位で拡張します。

## ボリュームの縮小

プライマリパーティションおよび論理ドライブによって使用される容量は、同じディスク上の隣接する連続 した容量内に縮小することで削減することができます。例えば、追加パーティションが必要でも追加ディス クはないという場合、ボリュームの終りにある既存パーティションを縮小して、新規パーティション用に使 用できる新しい未割り当ての容量を作成することができます。

ボリュームを縮小するには、次の手順を実行します。

- 1. サーバーマネージャー を開き、ツール メニューをクリックして、コンピュータの管理 → ストレージ → ディスクの管理 と選択します。
- 2. ディスクの管理 で、縮小する ベーシックボリューム を右クリックします。
- 3. ボリュームの縮小 をクリックします。 <ボリューム名> の縮小 ウィンドウが表示されます。
- 4. 画面の指示に従って、縮小をクリックします。

#### ボリュームを圧縮する際の追加注意事項

- パーティションを圧縮する場合、移動できないファイル(ページファイルまたはシャドウコピースト レージ領域など)は自動的に再配置されず、移動できないファイルが配置されている位置以上に割り 当てられた容量を削減することはできません。
- 不良クラスタの動的再マップによって検出された不良クラスタの数が多すぎる場合は、パーティショ ンを圧縮できません。この状態が発生した場合、データを移動してディスクを交換することを検討す る必要があります。
- ブロックレベルのコピーを使用してデータを転送しないでください。この方法では不良セクタのテ ーブルもコピーされるので、新しいディスクでは、同一のセクタが正常であっても不良セクタとして 扱われます。
- 圧縮できるのは、プライマリパーティションと未加工のパーティション(ファイル システムがないも の)にある論理ドライブ、または NTFS ファイルシステムを使用しているパーティションです。

#### ボリュームの削除

ボリュームを削除するには、次の手順を実行します。

**タモ:**縮小できるのは、ファイルシステムがない、または NTFS ファイルシステムを使用するベーシ ックボリュームのみです。

- <span id="page-35-0"></span>注意: ボリュームを削除する前に、ボリュームから共有およびシャドーコピーのすべてを削除する必要が あります。ボリュームの共有すべてが削除される前にそのボリュームを削除すると、サーバーマネージ ャーが共有を正しく表示しない可能性があります。
- 1. サーバーマネージャーを開き、ツール メニューをクリックして、コンピュータの管理 → ストレージ → ディスクの管理 と選択します。
- 2. ディスクの管理で削除するボリュームを右クリックし、ボリュームの削除オプションを選択します。 シンプルボリュームの削除 確認ウィンドウが表示されます。
- 3. 確認画面ではいを選択し、ボリュームを削除します。

#### ボリュームを削除する際の追加情報

ディスク管理の新機能は次のとおりです。

よりシンプルな パーティション ボリュームを右クリックすると、ベーシック、スパン、またはストライプのどのパー ティションを作成するかをメニューから直接選択することができます。

ディスク変換オ プション ベーシックディスクに 4 つを越えるパーティションを追加すると、ディスクをダイナ ミックまたは GUID パーティションテーブル (GPT) パーティションスタイルに変換す るプロンプトが表示されます。

パーティション の拡張と圧縮 Windows インタフェースからパーティションを直接拡張および圧縮することができま す。

# データ重複排除

作成

データ重複排除は、サブファイルレベルで機能し、小さなチャンクへのファイルのセグメント化、重複デー タの識別、および各データチャンクの単一コピーの維持を行うことによって、より少ない容量でより多くの データを保存する新機能です。ファイルは圧縮され、システムボリューム情報フォルダ内の特別なコンテナ ファイルに分類されます。

ボリュームを重複排除向けに有効化し、データを最適化した後、ボリュームには未最適化ファイル、最適化 済みファイル、チャンクストア、および追加の空き容量が含まれます。

データ重複排除には次の要件があります。

- Windows Storage Server 2012 を実行する仮想マシンまたはサーバーにデータボリュームが少なくとも 1 つある。
- システムがネットワーク経由でサーバーに接続されている。
- メモ:データ重複排除は、Windows Storage Server 2012 での SIS (シングルインスタンスストレージ)機能 の代わりとなる機能です。これは、初めてデータ重複排除機能を使用するとき、または以前のバージョ ンの Windows Storage Server から Windows Storage Server 2012 に移行するときに置き換えられます。デ ータ*重複排除の互換性*の詳細については、technet.microsoft.com/en-us/library/hh831454.aspx を参照してく ださい。

イ メモ:サーバーのセットアップ、データ重複排除の有効化、およびボリュームの最適化を行うには、 technet.microsoft.com/en-us/library/hh831434.aspx でデータ重複排除のインストールと設定を参照してくだ さい。

# 共有フォルダのシャドウコピーの有効化および設定

シャドウコピー は、共有フォルダの以前の内容を表示するために使用されます。デフォルト値を使用してボ リューム上にある共有フォルダのシャドウコピーを有効化した場合、午前7時、および正午にシャドウコピ <span id="page-36-0"></span>ーを作成するようにタスクがスケジュールされます。デフォルトのストレージ領域は同じボリューム上にあ り、そのサイズは使用可能容量の 10 パーセントです。

共有フォルダのシャドウコピーは、ボリューム単位でしか有効化できません。ボリューム上でコピーする、 またはコピーしない特定の共有フォルダおよびファイルを選択することはできません。

■メモ:シャドウコピーの作成は通常のバックアップを作成する代替にはなりません。

注意: ボリュームごとのシャドウコピーは 64 コピーに制限されています。この上限に到達、またはスト レージ領域制限に到達すると、最も古いシャドウコピーが削除されます。シャドウコピーが削除される と、そのシャドーコピーを回復することはできません。

- 1. サーバーマネージャーを開き、ツール メニューをクリックして、コンピュータの管理 → ストレージ → ディスクの管理 と選択します。 ストレージコンソールの中央ペインに、システム上のボリュームのリストが表示されます。
- 2. ボリュームを右クリックして、プロパティを選択します。 選択された <sup>&</sup>lt;ボリューム<sup>&</sup>gt; のプロパティウィンドウが表示されます。
- 3. シャドウコピー タブをクリックします。
- 4. 共有フォルダのシャドウコピーを有効にするボリュームを選択し、有効をクリックします。
- 5. 今すぐ作成をクリックして、選択したボリュームのシャドウコピーを作成します。
- 6. ストレージの場所、容量の割り当て、およびスケジュールを変更するには、設定 をクリックします。

#### Windows Server バックアップ機能を使用したサーバーバック アップの実行

Windows Server バックアップは、お使いのシステムに取り付けられているサーバーのための基本的なバック アップおよびリカバリタスクを実行するツール一式とウィザードを提供する機能です。データバックアップ はローカルまたはオンラインの場所で行うことができます。

お使いのシステムに Windows Server バックアップ 機能をインストールするには、次の手順を実行します。

- 1. サーバーマネージャーで管理メニューをクリックし、役割と機能の追加を選択します。 役割と機能の追加ウィザード が表示されます。
- 2. 役割と機能の追加ウィザード の手順を順序どおり行い、機能の選択 ウィンドウで Windows Server バック アップ チェックボックスを選択して 次へ をクリックします。
- 3. インストールする機能を確認し、インストールをクリックします。 お使いのコンピュータに Windows Server バックアップ 機能がインストールされました。
- 4. Windows Server バックアップ機能にアクセスするには、次の手順を実行します。
	- サーバーマネージャーを開き、ツールメニューをクリックして、リストからWindows Server バ ックアップ を選択します。
	- または、サーバーマネージャー を開き、ツール メニューをクリックして、コンピューターの管 理 → 記憶域 → Windows Server バックアップ と選択することもできます。

Windows Server バックアップ コンソールがウィンドウの中央ペインに表示されます。

次のバックアップオプションが利用可能です。

– ローカルバックアップ: お使いのシステムで バックアップスケジュールウィザード または バッ クアップ(1回限り)ウィザードを使用して単一のバックアップを実行、または定期的なバック アップをスケジュールします。

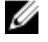

シメモ: Windows Server バックアップ 機能では、回復ウィザードを使用して、以前に作成され たバックアップからファイル、アプリケーション、ボリューム、またはシステム状態を回復 します。

<span id="page-37-0"></span>– オンラインバックアップ:オンラインバックアップは、お使いのシステムを Windows Azure Online Backup に登録して実行します。詳細については、technet.microsoft.com/en-us/library/hh831419.aspx を参照してください。

## バックアップするボリュームの選択

バックアップを作成するには、それに含めるボリュームを指定する必要があります。選択するボリュームは 回復できる内容に影響します。次のボリュームおよび回復オプションがあります。

#### ボリュームオプション 回復オプション

全サーバー(すべてのボリュ 全サーバー(すべてのファイル、データ、アプリケーションおよびシステム ーム) 状態)を回復したい場合は、すべてのボリュームをバックアップします。

重要なボリューム オペレーティングシステムまたはシステム状態のみを回復できるようにし たい場合は、重要なボリューム(オペレーティングシステムのファイルを含 むボリューム)のみをバックアップします。

重要でないボリューム ボリューム上のファイル、アプリケーションまたはデータのみを回復できる ようにしたい場合は、個々のボリュームのみをバックアップします。

## ストレージの場所の選択

作成したバックアップを保存するには、場所を指定する必要があります。指定するストレージタイプに応じ て、次の問題に注意してください。

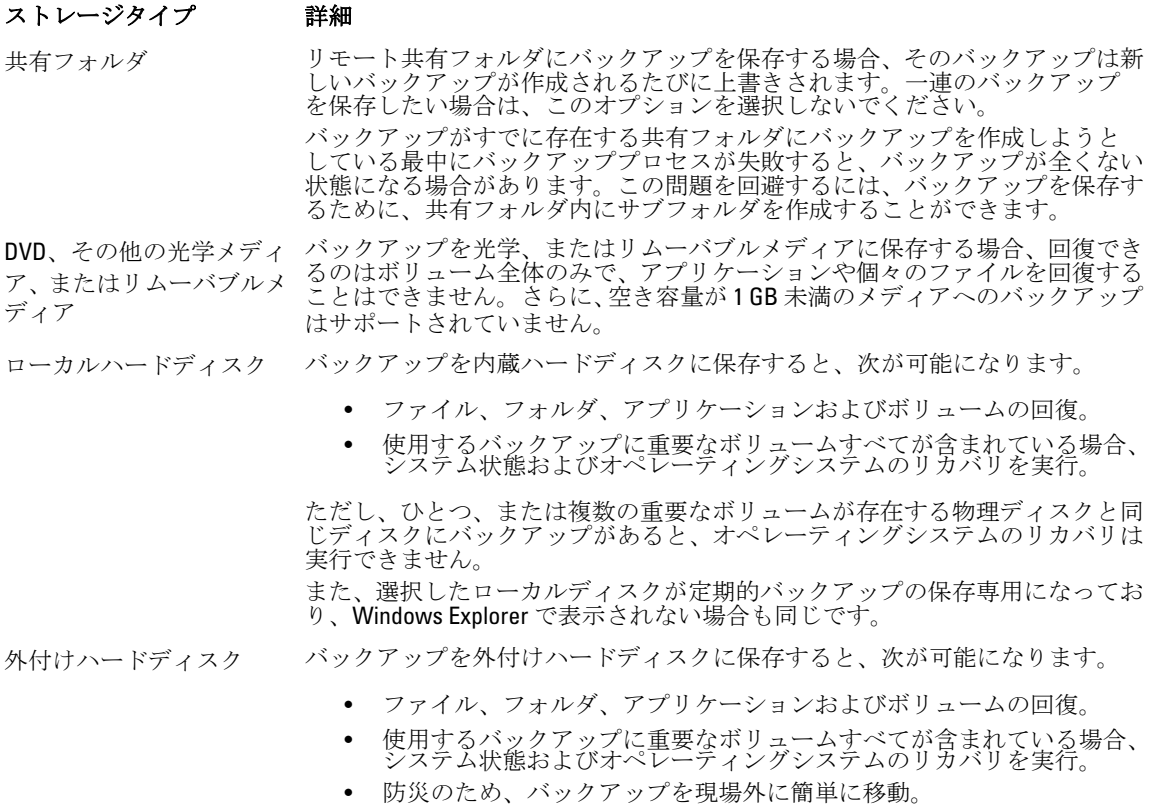

定期的バックアップを外付けハードディスクに保存すると、ディスクはバック アップ保存専用になり、Windows Explore には表示されません。 これにより、ユーザーは防災のためディスクを現場外に移動し、バックアップ の保全性を確実することができます。

## <span id="page-38-0"></span>NIC チーミング

負荷分散 / フェールオーバー (LBFO) としても知られる NIC チーミングは、お使いのネットワークアダプタ のためのフォールトトレランスを可能にする Windows Storage Server 2012 の組み込み機能です。NIC チーミ ングでは、複数のネットワークアダプタをチームとして連携させることができ、ひとつの NIC に不具合が発 生した場合における接続喪失を防ぎます。

組み込み NIC チーミングの利点は、すべての NIC で機能し、すべてのアダプタに管理ツール一式を提供する ことです。アウトバウンドトラフィックは、ネットワークトラフィックの分散のためのスイッチ非依存モー ドとスイッチ依存モードを使用することによって、利用可能なネットワークアダプタ全体に分散させるこ とができます。

#### サーバーでの NIC チーミングの設定

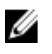

メモ: Broadcom NIC が検出されたときは Broadcom Advanced Control Suite (BACS)、Intel NIC が検出され たときは Intel PROSet ドライバがインストールされます。

**メモ: Microsoft では、サーバーマネージャー**に組み込まれた NIC チーミング機能を使用することをお勧 めします。

サーバーで NIC チーミングを設定するには、次の手順を実行します。

- 1. サーバーマネージャー で、ローカルサーバー を選択します。 ローカルサーバーのプロパティが表示されます。
- 2. NIC チーミングの構にあるステータスをクリックします。 NIC チーミングウィンドウが表示されます。
- 3. アダプターとインタフェース セクションで、チーミングできる利用可能なアダプタが表示されます。
- 4. チームに追加するアダプタを選択します。右クリックして新しいチームに追加を選択します。
- 5. NIC チーミング ウィンドウで、追加するアダプタの チーム名 を入力します。
- 6. 追加のプロパティ で、チーミングモード、負荷分散モード、スタンバイアダプター を選択し、OK をク リックします。

新しく作成された NIC チームが同じウィンドウの チーム セクションに表示されます。

7. NIC チームの作成と設定後、ネットワークと共有センター→アダプターの設定の変更と進みます。 新しく作成された NIC チームがこのウィンドウに表示されます。